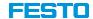

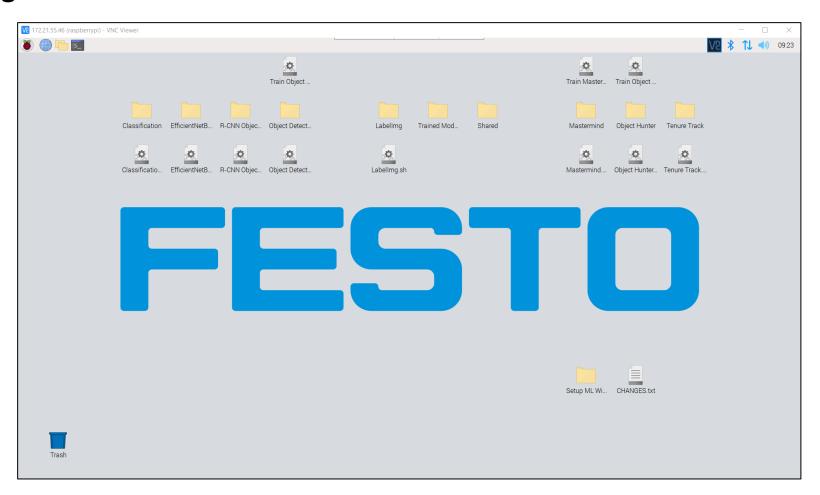

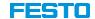

- Flashing a Micro-SD card mainly consists of four steps
  - 1. Download a predefined Raspberry Pi image
  - 2. Request the file's password → <a href="mailto:services.didactic@festo.com">services.didactic@festo.com</a>
  - 3. Unzip the compressed file
  - 4. Flash the image to a Micro-SD card
- Required hardware
  - Windows PC
  - 32 GB Micro-SD card
  - Micro-SD card adapter (e.g., "Micro-SD to USB")
  - 25 GB free hard disk space
- Required software tools
  - 7-Zip  $\rightarrow$  https://www.7-zip.org
  - Win32DiskImager → <a href="https://sourceforge.net/projects/win32diskimager/">https://sourceforge.net/projects/win32diskimager/</a>

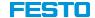

- 1. Download the provided image
  - The image itself is available as a compressed, password-protected
    7-Zip file at <a href="https://ftp.festo.com/public/DIDACTIC/ML/">https://ftp.festo.com/public/DIDACTIC/ML/</a>
  - It is based on the "Raspbian Bullseye 64-Bit" operating system and contains
    - Python core & libraries
    - Apache2 server
    - Node-RED
    - Several machine learning algorithms
    - ..

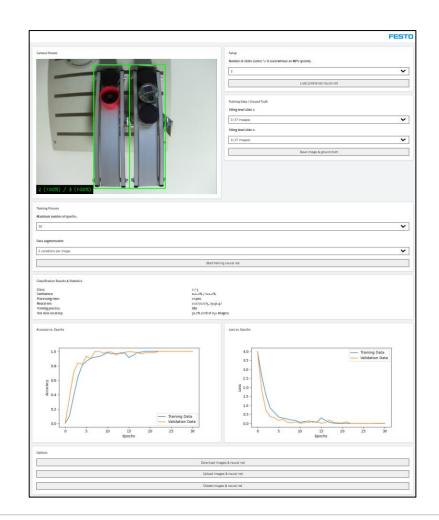

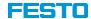

- 2. Request the password for the 7-Zip file by sending an email to services.didactic@festo.com
- 3. Decompress the image
  - Select "ML\_RPi.7z" and press the right mouse button
  - Navigate to "7-Zip" and select "Extract Here"
  - Enter the password and confirm with "OK"

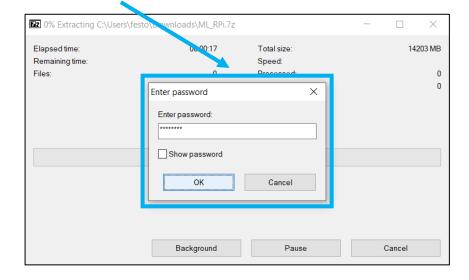

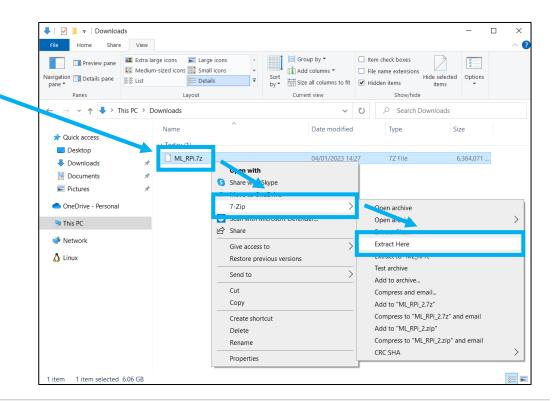

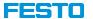

- 4. Connect the Micro-SD card to the PC if necessary, using a suitable adapter in order to flash it
  - Open "Win32DiskImager" and select the image file "ML\_RPi.img" that has been generated in the step before

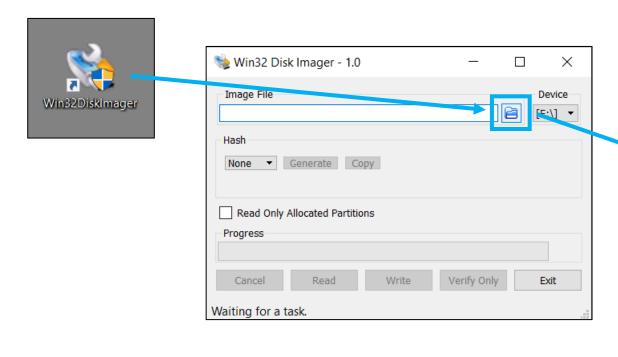

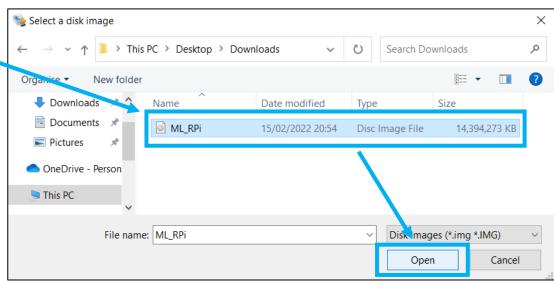

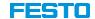

- 4. Connect the Micro-SD card to the PC if necessary, using a suitable adapter in order to flash it
  - Press "Write", confirm overwriting, and wait until the Micro-SD card has been written successfully

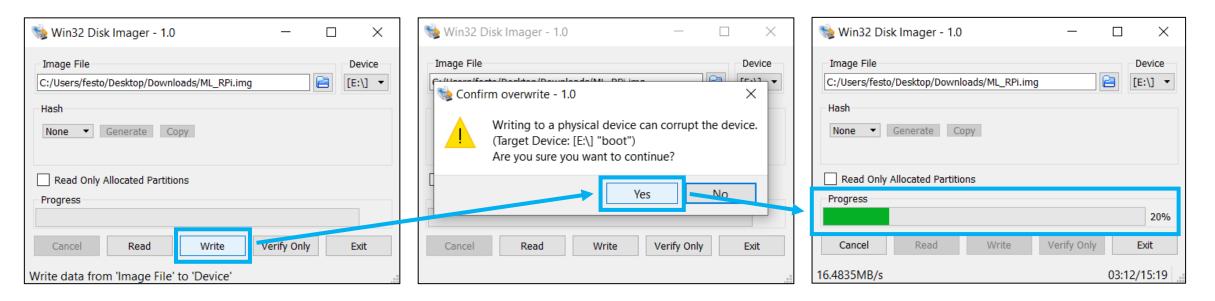

Note that it takes about 15 minutes to complete the process!